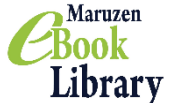

 $\frac{\text{Book}}{\text{Library}}$  Maruzen eBook Library 利用マニュアル

### 1. Maruzen eBook Library へアクセス

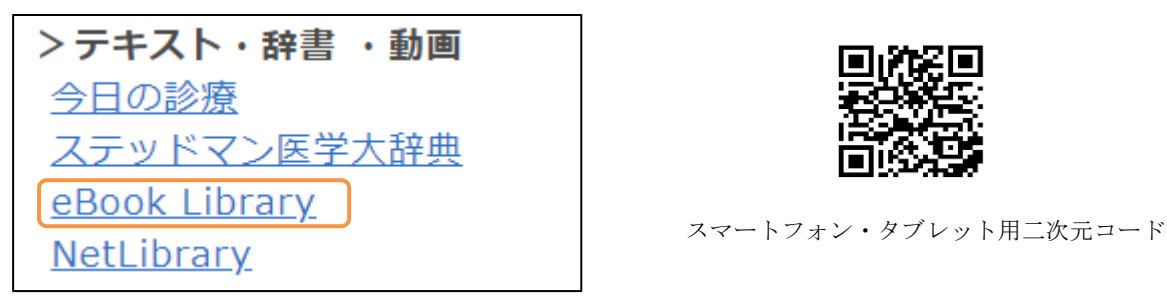

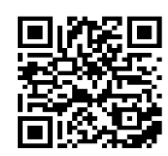

獨協医科大学図書館トップページ「データベース・ツール」>テキスト・辞書・動画の eBook Library のリンクを選択、またはスマートフォン・タブレット用二次元コードから利用 してください。

### 2. 検索方法

#### 2.1. 項目およびキーワードを指定して探す

書名、著編者名、ISBN 等の項目およびキーワードを指定する場合はこちらの方法で検索します。

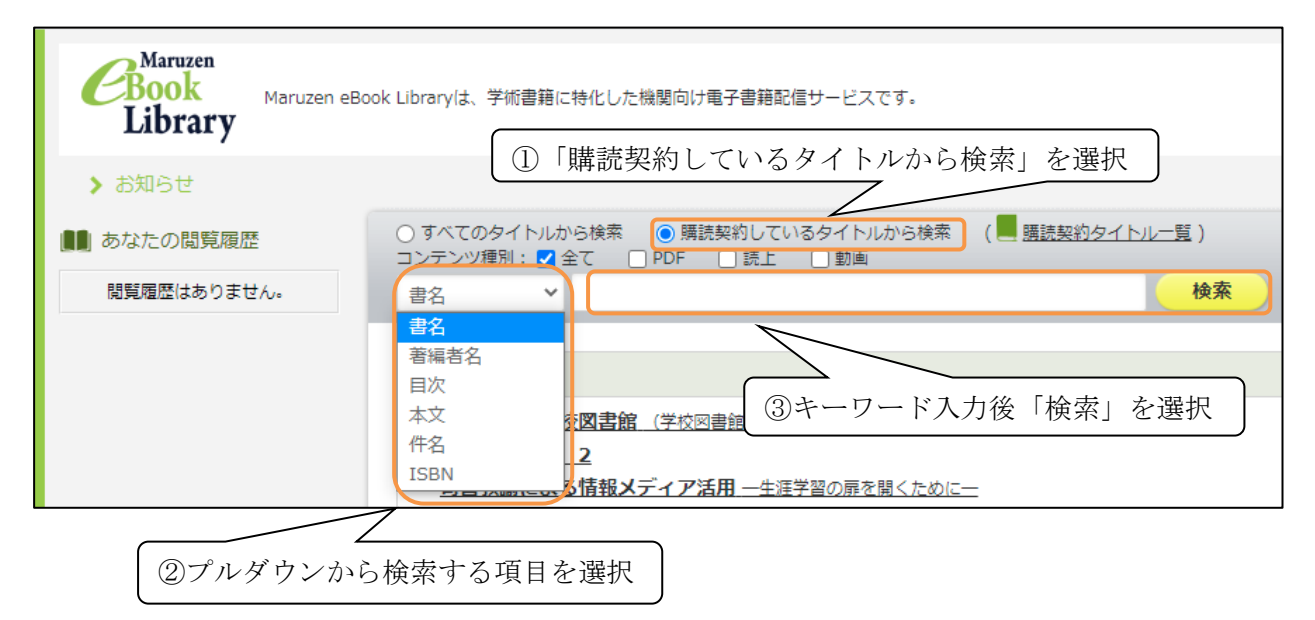

#### 2.2. 購読契約タイトル一覧から探す

「購読契約タイトル一覧」を選択すると、閲覧可能な全タイトルが表示されます。

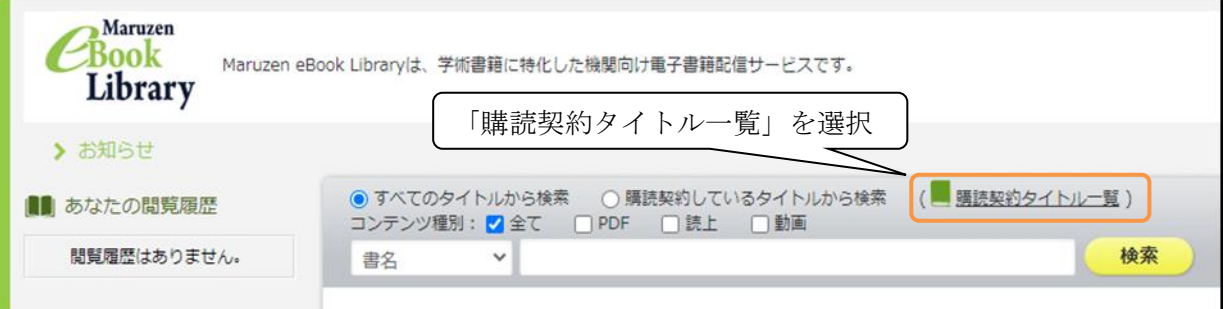

## 3. 閲覧・視聴方法

#### 3.1. 電子ブック

「閲覧」を選択すると、閲覧画面が開きます。出版年、出版社/提供元、ジャンルで検索結果の絞り 込みを行うことも可能です。

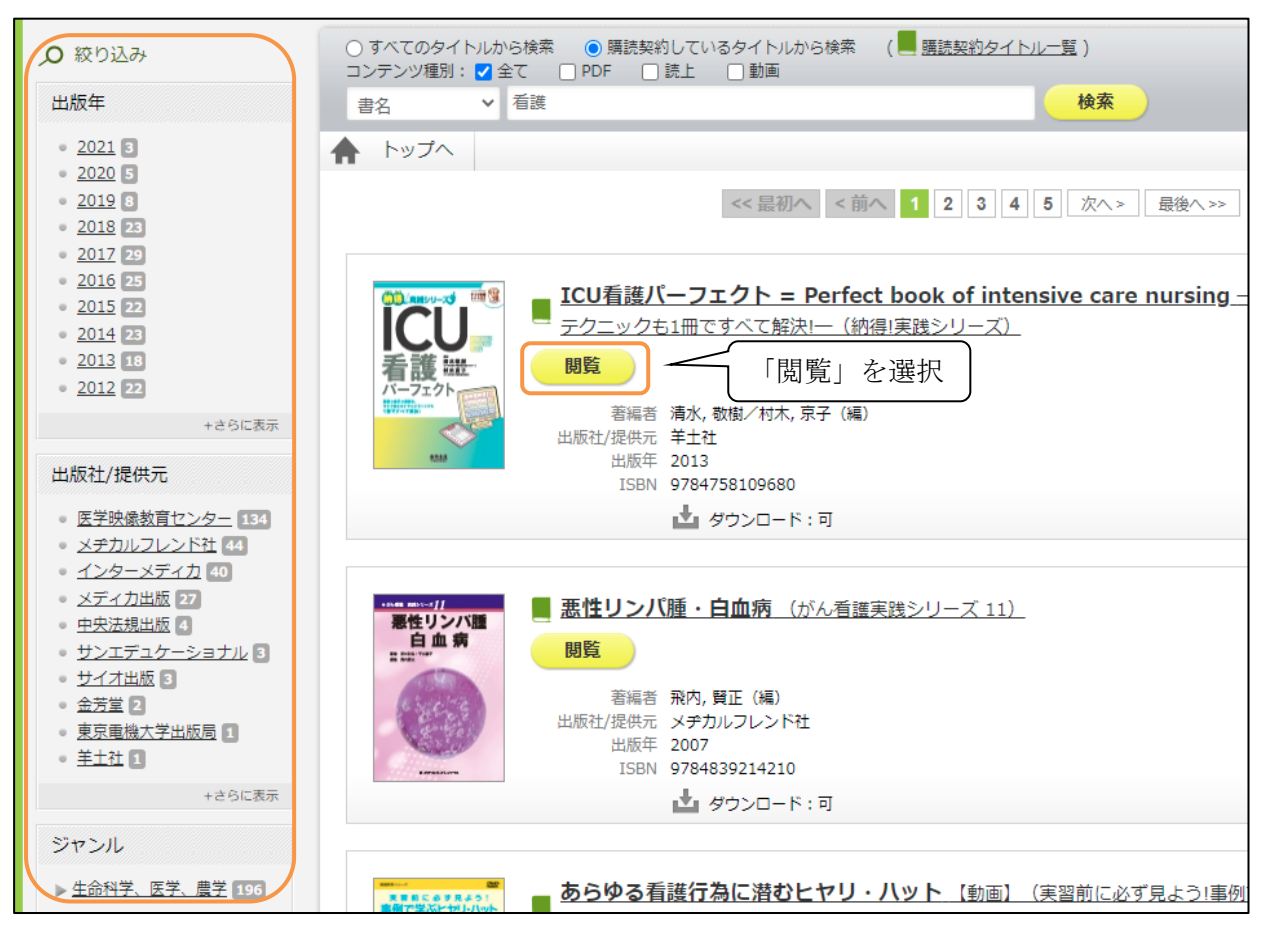

### 3.2. 動画

「視聴」を選択後に別ウィンドウの「読む」を選択すると、動画の視聴が可能です。

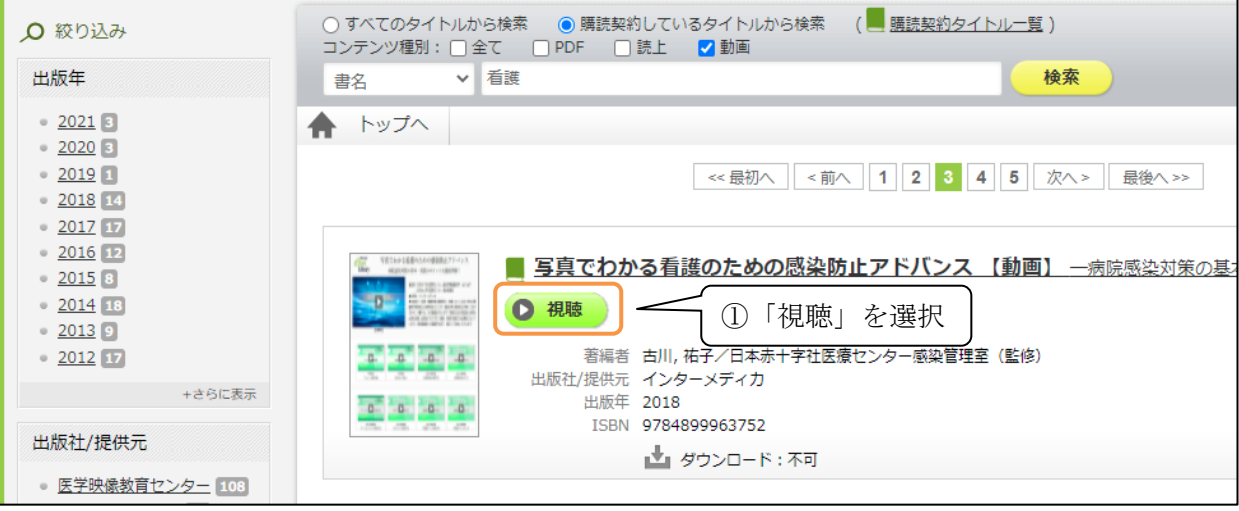

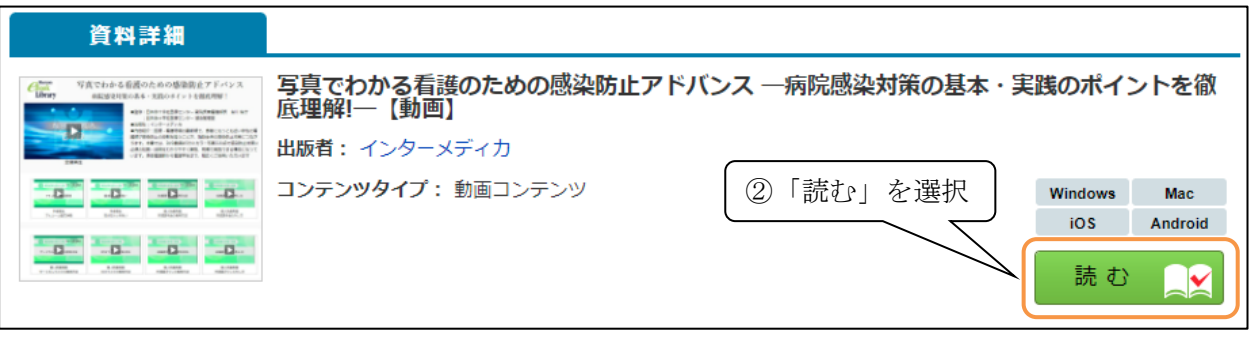

# 4. 問い合わせ先

お問い合わせは下記へご連絡ください。

- 担当 図書館 参考調査係
- 内線 2093
- E-Mail libsanko@dokkyomed.ac.jp